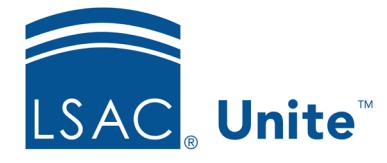

Unite Education Program v7.2 Job Aid: 5781

## **Configure CAS Data Flow Settings**

There are over 40 fields on a person record that Unite can update when a Credential Assembly Services report flows in electronically. For fields with just one possible value, you decide how you want Unite to handle the data. The following table provides a description of each CAS data flow setting.

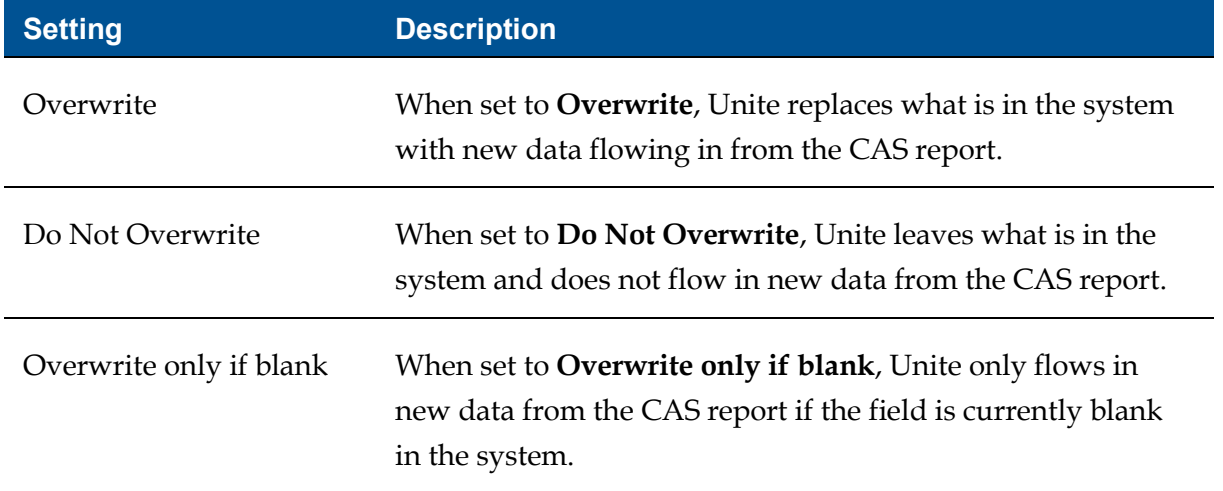

For fields that allow for multiple values, such as the **Interests** field and the **Ethnicity** field, Unite automatically merges data from the CAS report with data that may already be in the system.

## **To configure CAS data flow settings**

- 1. Open a browser and log on to Unite.
- 2. Click and expand your username to display the system configuration menu.
- 3. Click **Global Settings**.
- 4. Click the *Data Flow* tab.
- 5. Verify you are on the *CAS Data Flow Settings* grid.
- 6. Verify or select a **School Type**.

## **Note**

If your school has multiple instances of Unite, the school type defaults to JD. Make sure you select the correct school type to ensure that Unite applies the CAS data flow settings to the correct instance.

- 7. Notice the data flow setting column headers.
- 8. Specify the CAS data flow setting for each field.
- 9. Click Save
- 10. Click  $\overline{\textbf{X}}$  to close the *LSAC Unite Setup* window.

## **Related resources**

• 5163 – Configure General Settings for Unite